# Nastavitve izpisov - splošne nastavitve

Zadnja sprememba 18/12/2024 1:04 pm CET

Program Minimax omogoča, da nastavimo izgled izpisa skladno s celostno grafično podobo. V **nastavitvah izpisov** na enem mestu določamo in urejamo izgled izpisov različnih listin, kot so predračuni, izdani računi, dobropisi, dobavnice...

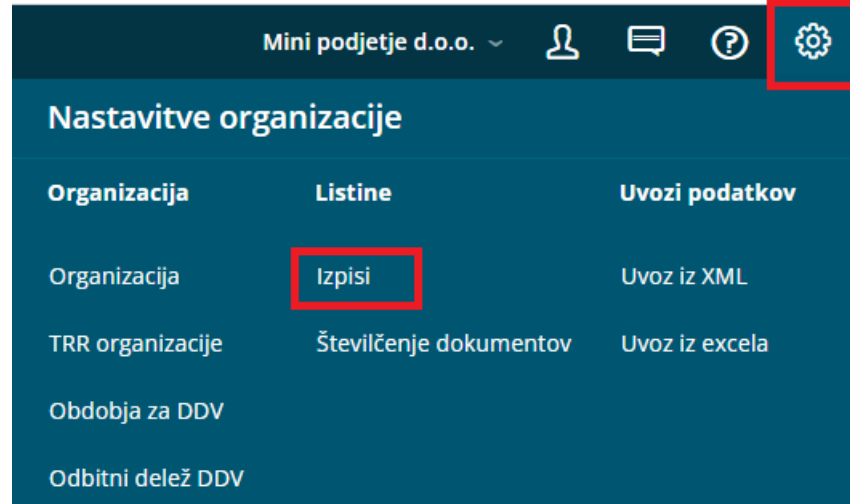

Izpise dodajamo in urejamo tudi na vnosih posameznih dokumentov na zavihku **Predogled.**

Več najdete tudi v > tem [posnetku](http://help.minimax.si/help/nastavitve-izpisov-video).

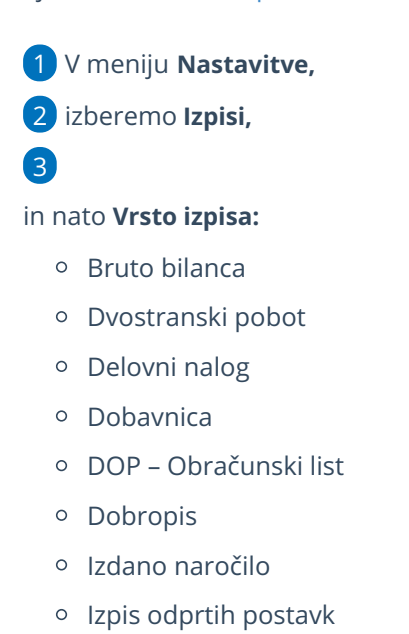

- Izdani račun (tudi s plačilnim nalogom)
- o Opomin

#### minimax

- Plača plačilna lista
- Potrditev prejetega naročila
- Predračun (tudi s plačilnim nalogom)
- Zamudne obresti

#### **Splošne nastavitve**

V **Splošnih nastavitvah** urejamo:

- **Jezik:** izberemo lahko samo pri novem vnosu izpisa, na obstoječem izpisu jezika ni možno urejati.
- **Naziv za izbiranje:** program predlaga standardni zapis, katerega lahko urejamo.
- **Naziv Listine:** podatek se izpisuje na dokumentu.
- **Barva Pisave:** izbira barve obarva celotno besedilo na izpisu.
- **Se predlaga:** če odkljukamo to možnost, bo program v primeru več možnih izpisov za isto vrsto dokumenta samodejno predlagal to vrsto izpisa.

### **Glava listine**

Izbiramo med:

- **Besedilo:** v polje dodajamo, odstranimo besedilo, ki bo izpisano v glavi dokumenta.
- **Predtiskano glavo:** to možnost izberemo, ko imamo predtiskane obrazce.
- **Sliko:**
	- Sliko prvič uvozimo s klikom na **Izberi datoteko.**
	- Dodatne slike uvozimo tako, da kliknemo na gumb **Nastavitve > izberi datoteko.**
	- S klikom na **Uredi** dodatno urejamo velikost in postavitev izbrane slike (levo, desno).
	- Sliko upoštevamo: **Samo na prvi strani** ali **Na vseh straneh** (če ima dokument več strani).
- **Sliko in besedilo:** dodamo želeno sliko in po potrebi uredimo predlagane podatke pri besedilu.

#### minimax

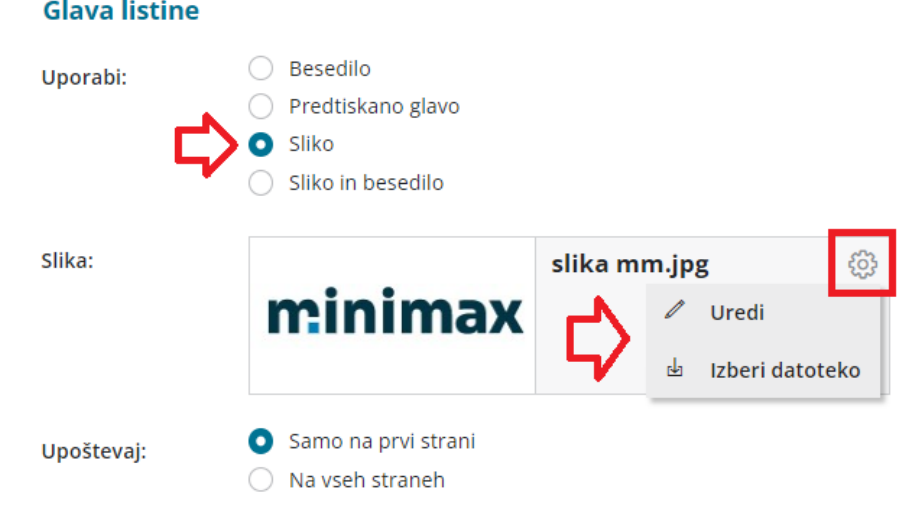

### **Naslov**

Lahko postavimo:

- Levo
- Desno

Naslov prejemnika bo izpisan na levem oz. desnem delu dokumenta.

## **Dodatni opisi/klavzule**

- **Opis zgoraj:** besedilo, ki ga vpišemo bo natisnjeno na dokumentu med naslovom in vsebino dokumenta
- **Opis spodaj:** besedilo, ki ga vpišemo bo natisnjeno na dokumentu med vsebino dokumenta in nogo.

# **Podpis**

Podpis oblikujemo:

- kot **besedilo** > besedilo vnesemo v zavihku **Terminologija in prevajanje,** v polju **Podpis.**
- kot **sliko** > sliko podpisa dodamo s klikom na **+ Izberi** datoteko. Nastavitev slike urejamo s klikom na ikono
- če podpisa ne želimo prikazovati, izberemo **Se ne tiska.**

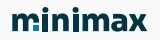

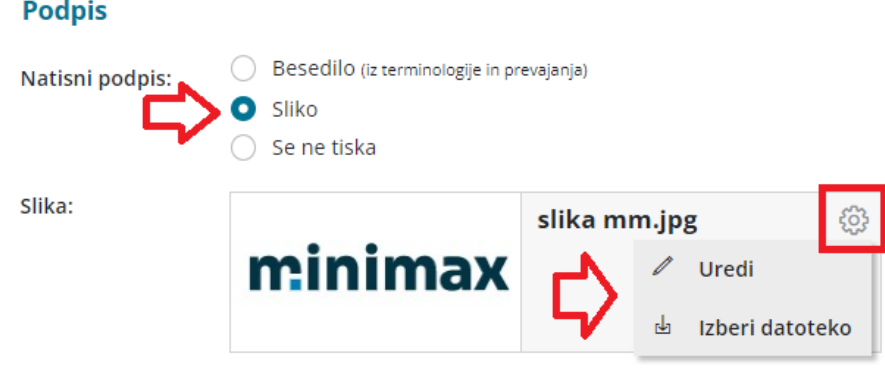

### **Noga listine**

Izbiramo med:

- **Besedilo** > v polje vpišemo besedilo, ki bo izpisano v nogi dokumenta.
- **Sliko** > sliko uvozimo s klikom na **Izberi datoteko.**
	- Dodatno sliko uvozimo tako, da kliknemo na gumb **Nastavitve > izberi datoteko.**
- **Predtiskano nogo** > v polje **Višina** vnesemo višino slike predtiskanega obrazca.

Določimo, kje na izpisu bomo upoštevali podatek :

- Samo na zadnji strani.
- Samo na prvi strani.
- Na vseh straneh (če ima dokument več strani).

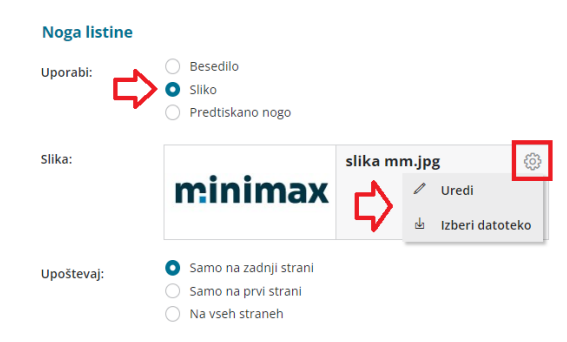

## **Terminologija in prevajanje**

Vključuje vse podatke, ki se izpišejo na posameznih dokumentih. Te podatke uporabimo tudi za nastavitev **izpisov v tujem jeziku** - besede v poljih ročno ali pa samodejno [prevedemo](http://help.minimax.si/help/vnos-novih-izpisov-in-izbira-jezika) v tuj jezik (glej navodilo Vnos novih izpisov in izbira jezika).

**Zgoraj opisane možnosti niso dodane na vseh izpisih. Od vrste izpisa je**

#### minimax

#### **odvisno, katere nastavitve izpisa lahko urejamo.**

V programu Minimax je na vseh izpisih sistemsko določena vrsta pisave **Verdana**.